## **SITE ABET - ACESSO RESTRITO PASSO A PASSO**

Siga as instruções para se cadastrar no Site. Acesse[: https://abet.com.br/abet/](https://abet.com.br/abet/)

- *CADASTRAR USUÁRIO***:** Você deverá utilizar quando for seu primeiro acesso.
- *ESQUECI MINHA SENHA***:** Você deverá utilizar para definir uma nova senha.
- *MENSAGENS de ERRO:* São mensagens que podem aparecer no decorrer do Acesso.

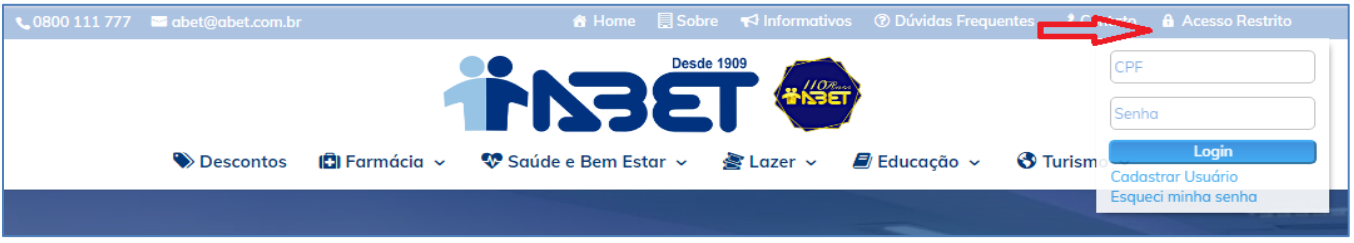

*CADASTRAR USUÁRIO:* 

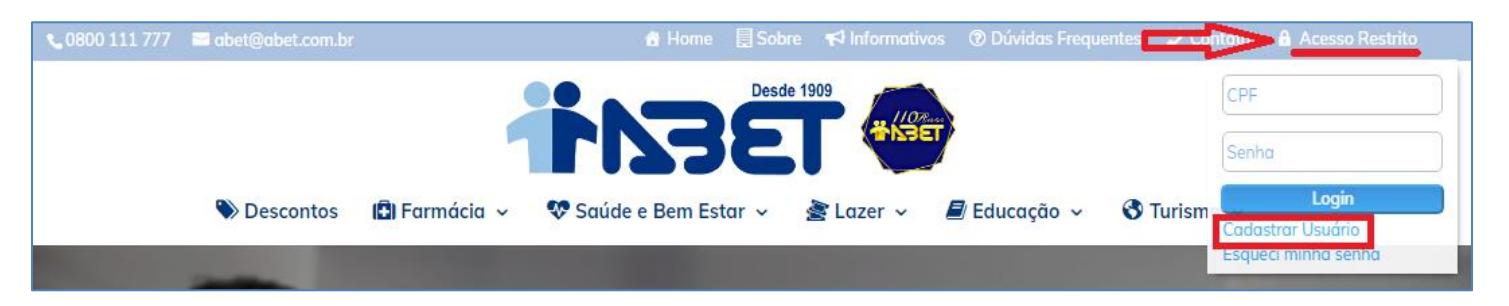

**1- Ao clicar em "Cadastrar Usuário", aparecerá a tela abaixo. Preencha os campos conforme solicitado e clique em "Cadastrar novo usuário".**

**Importante:** O E-mail digitado ficará registrado em nossa Base de Dados. Se esquecer a sua senha, deverá digita-lo para redefinição de sua nova senha, se digitar E-mail errado ou esquecer, aparecerá uma mensagem para entrar em contato com a nossa Central de Atendimento.

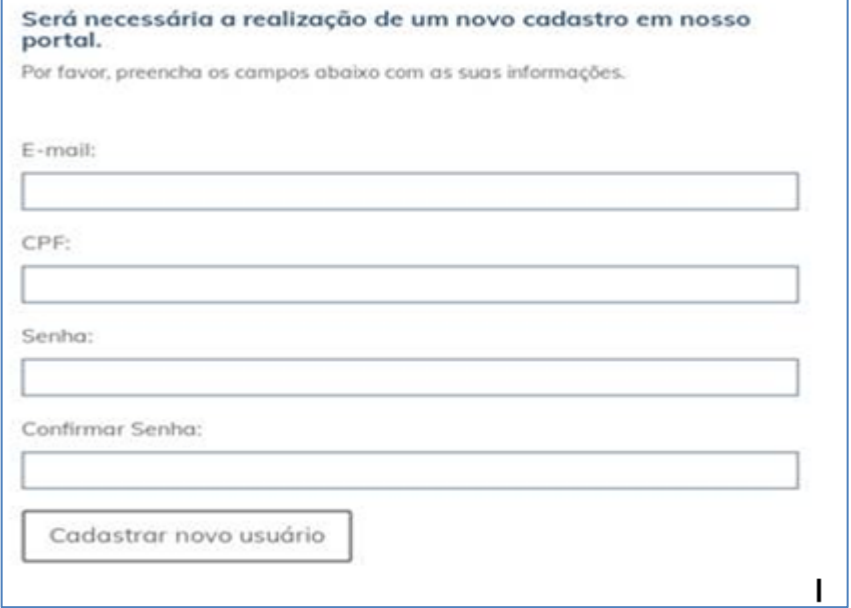

**2- Você receberá um CÓDIGO TOKEN por E-mail (no E-mail digitado na tela anterior) para inserir na tela abaixo:**

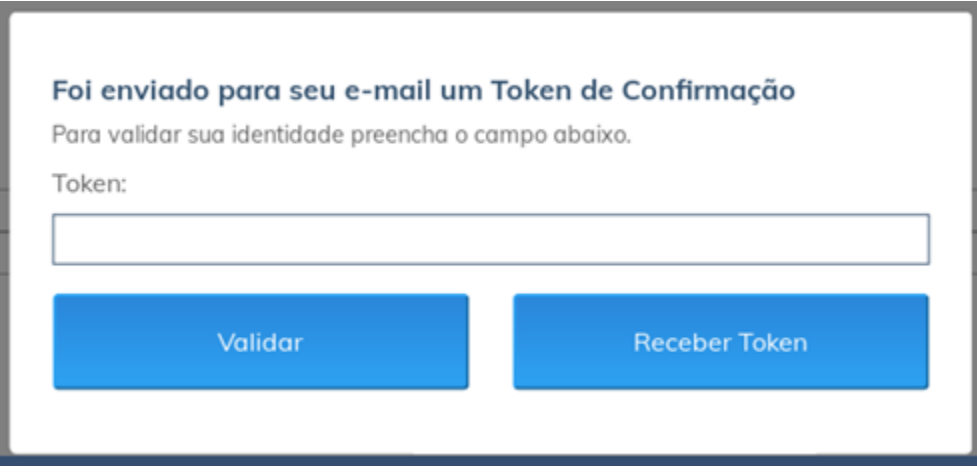

Se você recebeu o CÓDIGO TOKEN, clique em "Validar", se não recebeu clique em "Receber Token" para receber novamente, sempre digite o último Token recebido.

y,

Exemplo do E-mail recebido:

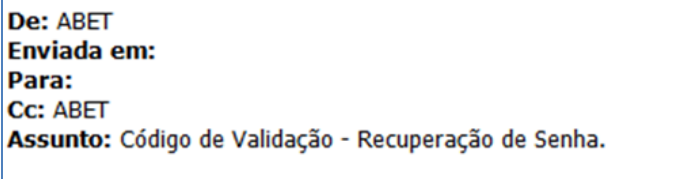

# Olá < nome do associado >

Seu usuario abet para fazer login no portal é seu CPF

Para cadastrar ou redefinir sua senha insira o código 6985 no campo Token

Digite o TOKEN e clique em "Validar".

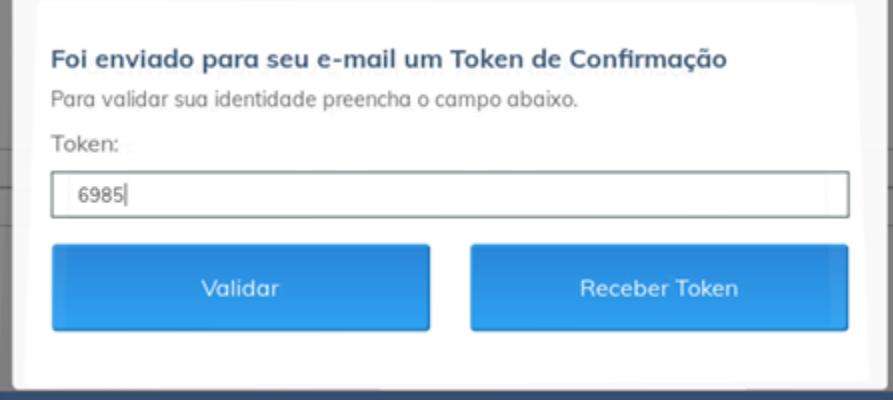

**3- Pronto! Seu cadastro foi efetuado com sucesso.**

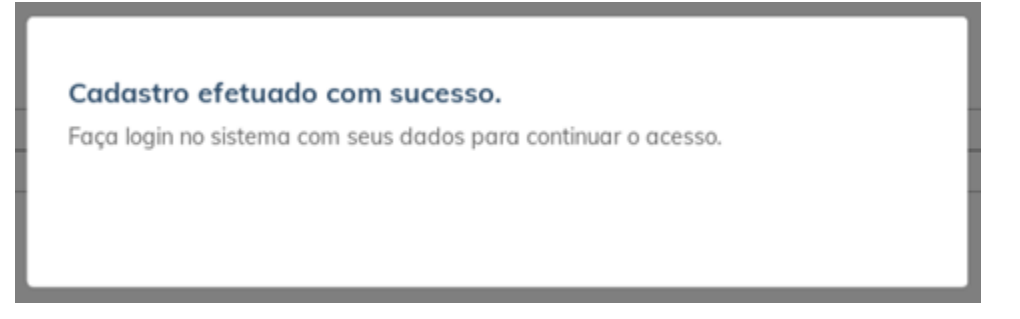

**4- Agora, clique em ACESSO RESTRITO para fazer o Login.**

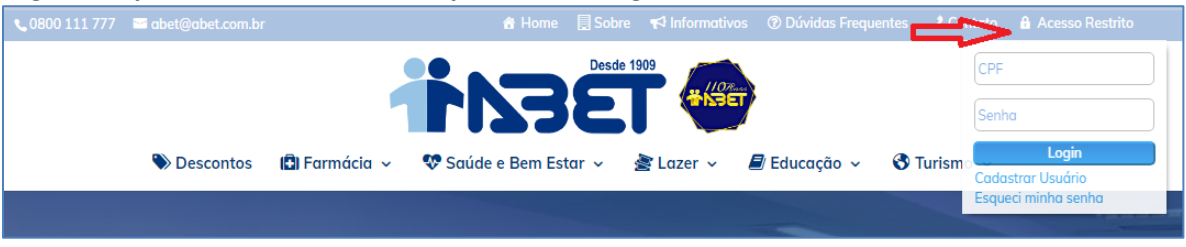

Digite seu CPF e Senha definida anteriormente, e clique em "Login".

5- **Para saber se esta logado, seu NOME aparecerá no canto Direito da tela, conforme tela abaixo:**

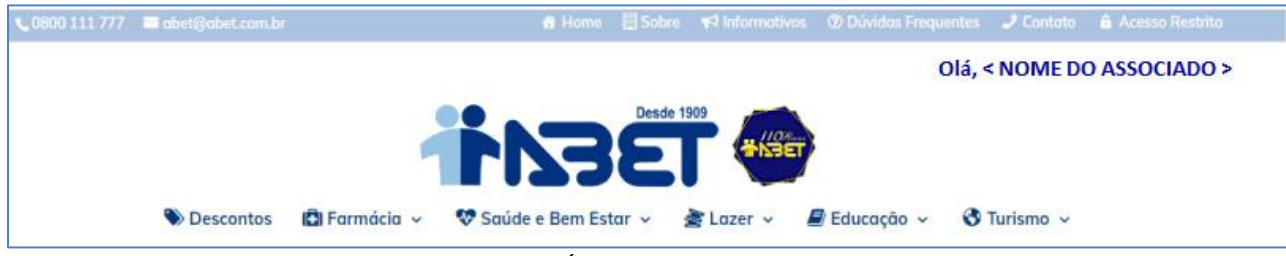

Role a tela para ver o menu do PAINEL DO USUÁRIO.

#### *ESQUECI MINHA SENHA:*

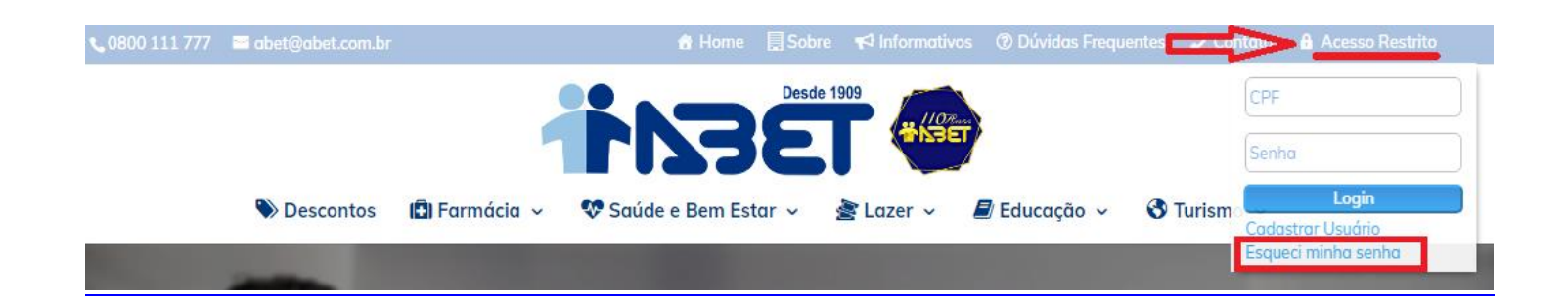

**1- Ao clicar em "Esqueci minha senha", aparecerá a tela abaixo. Preencha os campos conforme solicitado e clique em "Receber as instruções".**

**Importante:** O E-mail digitado ficará registrado em nossa Base de Dados. Se esquecer a sua senha, deverá digitalo para redefinição de sua nova senha, se digitar E-mail errado ou esquecer, aparecerá uma mensagem para entrar em contato com a nossa Central de Atendimento.

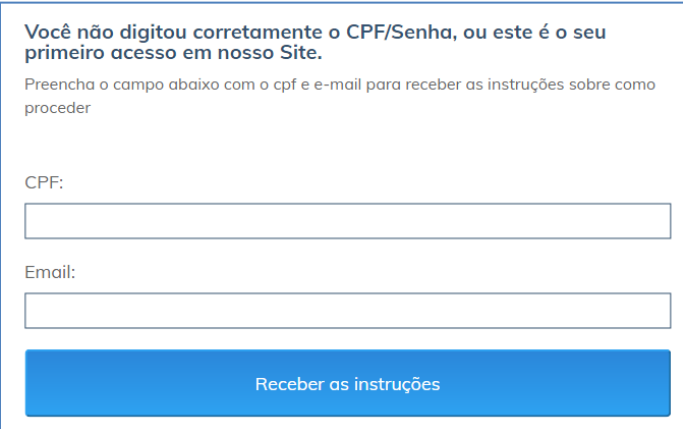

**2- Você receberá um CÓDIGO TOKEN por E-mail (no E-mail digitado na tela anterior) para inserir na tela abaixo:**

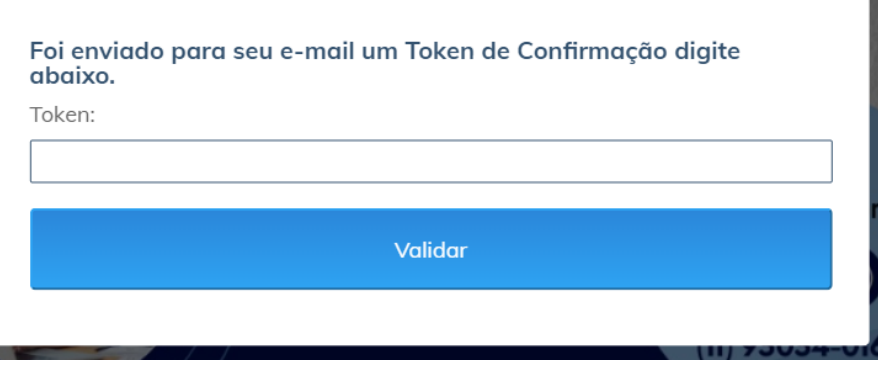

Exemplo do E-mail recebido:

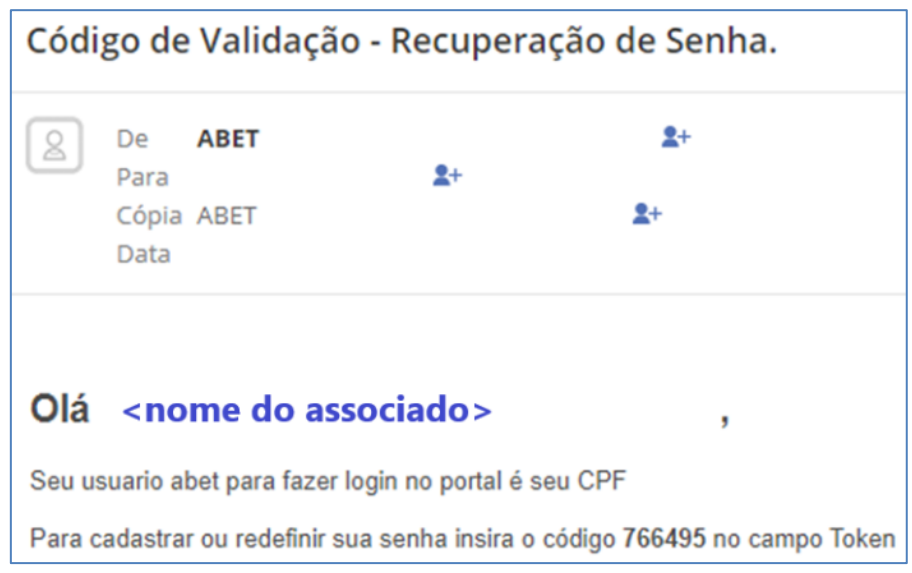

#### Digite o TOKEN e clique em "Validar".

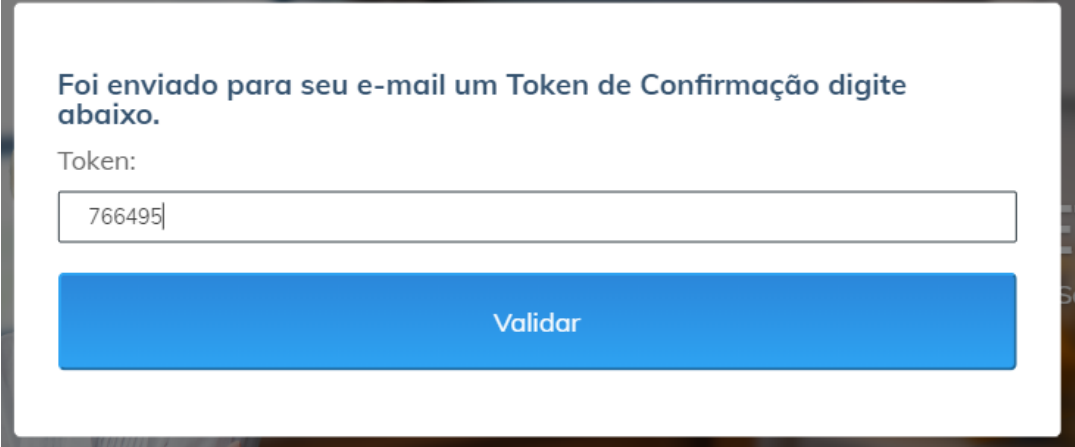

### 3- **Em seguida, aparecerá a tela abaixo para que você digite uma nova senha.**

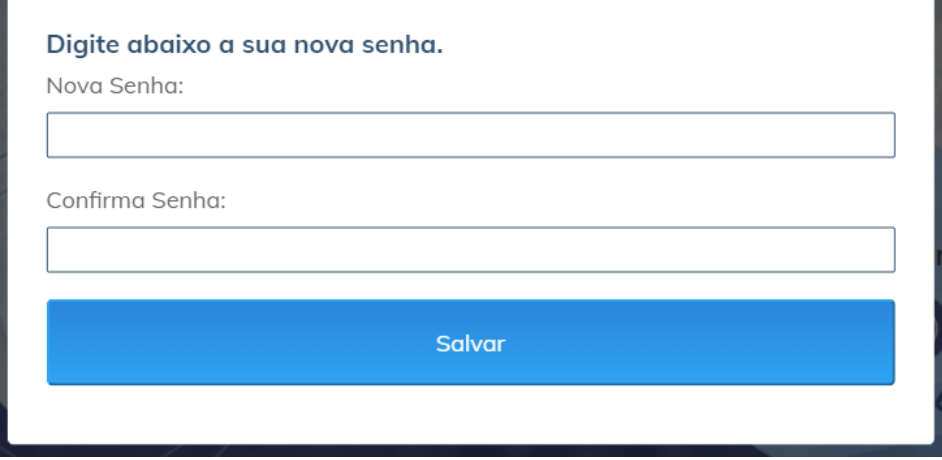

Clique em "Salvar".

#### 4- **Pronto, sua senha foi cadastrada com sucesso.**

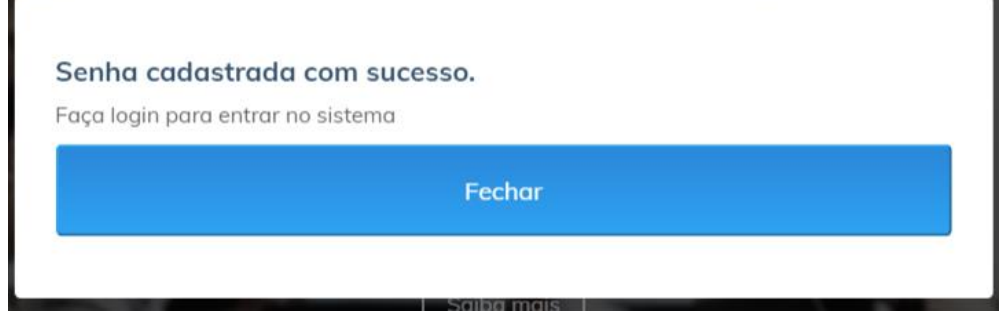

#### **5- Agora, clique em ACESSO RESTRITO.**

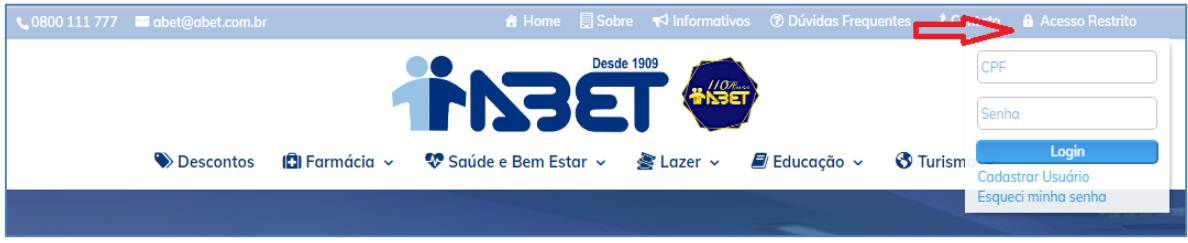

Digite seu CPF e Senha definida anteriormente, e clique em "Login".

6- **Para saber se esta logado, seu NOME aparecerá no canto Direito da tela, conforme tela abaixo:**

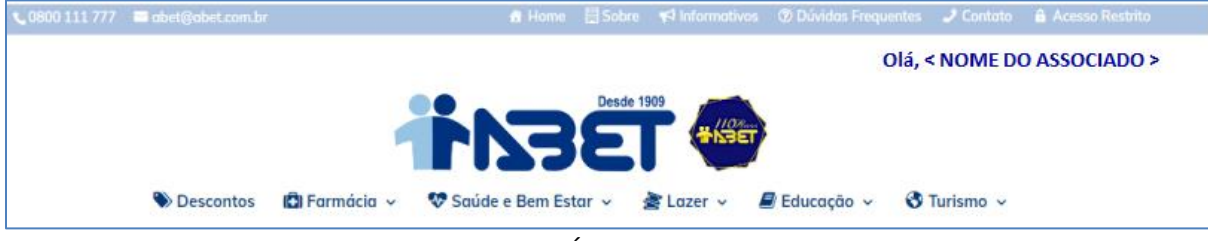

Role a tela para ver o menu do PAINEL DO USUÁRIO.

**7- Se quiser sair do Acesso Restrito, clique no botão "SAIR" em Painel do Usuário.**

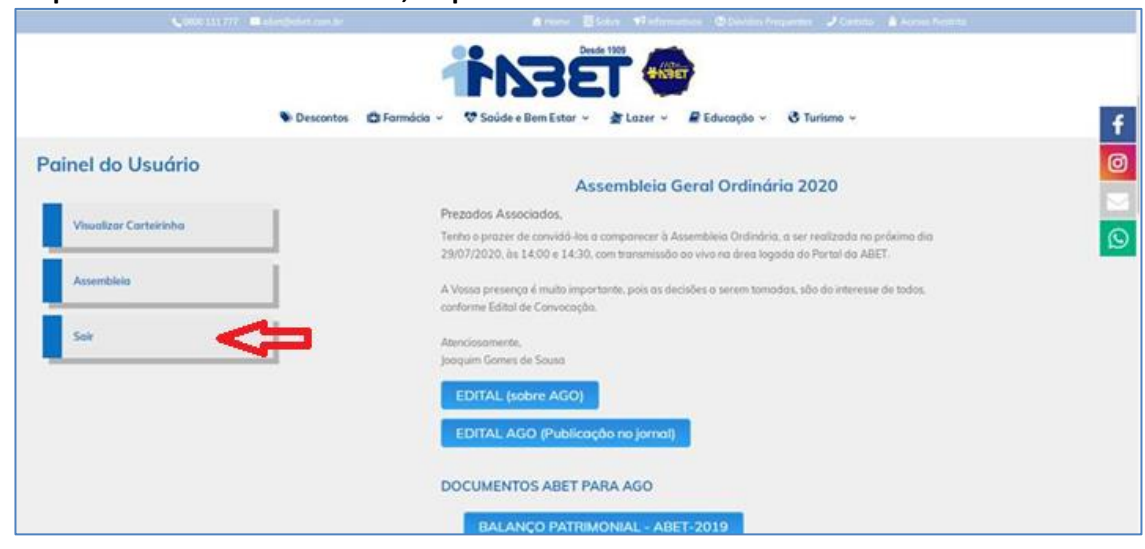

Seu NOME desaparecerá da Tela.

#### *MENSAGENS de ERRO:*

#### **1) Tela de Timeout:**

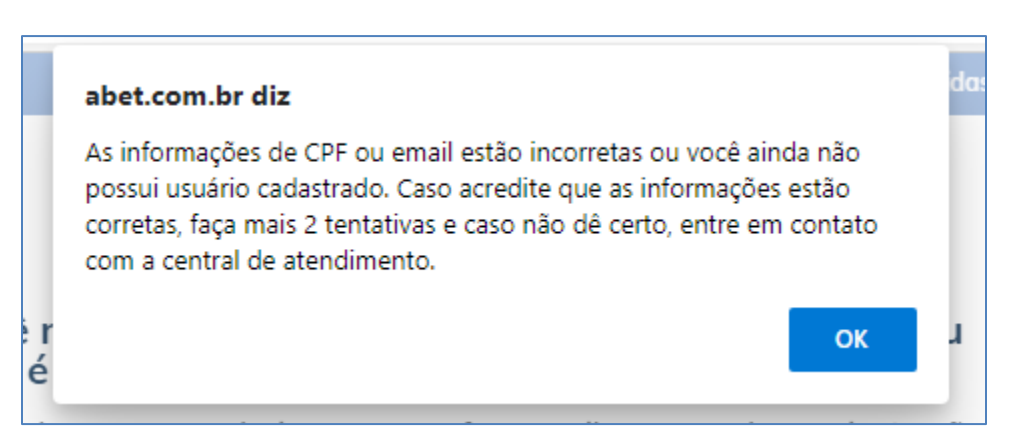

Essa mensagem poderá aparecer, quando você ficar muito tempo com a pagina aberta sem fazer nada, ou quando não estiver apto para utilizar o ACESSO RESTRITO, nessa situação, por favor, entre em Contato com a nossa Central de Atendimento. Se preferir, faça o procedimento novamente.

#### **2) Mensagem de E-mail não Cadastrado na base de dados.**

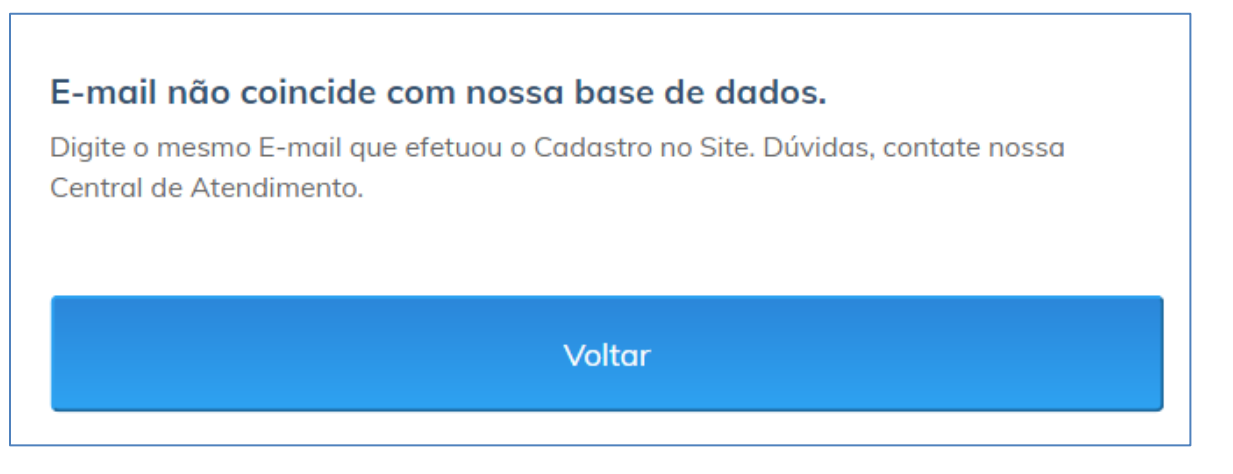

Essa mensagem ocorre, quando o Associado clicar em "Esqueci Minha Senha" e não digitou o E-mail cadastrado em nossa Base de Dados.

Ao iniciar o Cadastramento no Acesso Restrito foi digitado E-mail para confirmação do Token.

Somente a nossa Central de Atendimento, poderá confirmar / alterar o seu E-mail, por favor, entre em contato.

**Importante:** O E-mail digitado ficará registrado em nossa Base de Dados. Se esquecer a sua senha, deverá digitalo para redefinição de sua nova senha, se digitar E-mail errado ou esquecer, aparecerá uma mensagem para entrar em contato com a nossa Central de Atendimento.